Our enrollment process has step-by-step instructions and tips, but in case you need it, we have provided a detailed guide below with screenshots.

Information you will need:

- 1. Your child's personal information details around any allergies or other medical needs.
- 2. Emergency Contact information for at least 3 other individuals over the age of 18. These are family or friends that you authorize to only do pick up/drop offs or be able to respond to an emergency, in the case we are not able to get a hold of you. You will need the name, address, and phone number for each.
- Additional Payer contact information (Optional). This is a person authorized to make payments and receive information about invoices for the child you associate them to via your Champions account.

Please note: For the best experience we recommend using Google Chrome or FireFox to access the Champions Parent Portal. (We do not suggest using Safari browser to access your account) For cellphones, you may need to turn your phone horizontally to see the entire page.

Visit our website <a href="https://www.discoverchampions.com">www.discoverchampions.com</a>
Click either "My Account" or "Enroll Now" then enter your credentials to log in.

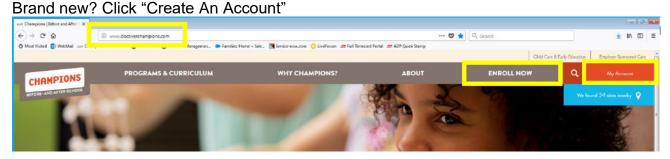

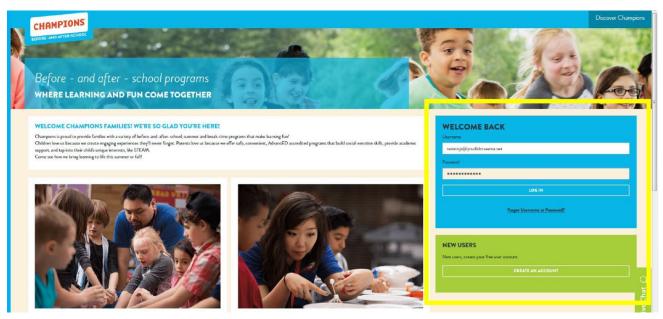

1. From your dashboard, click the "Enroll Now" button.

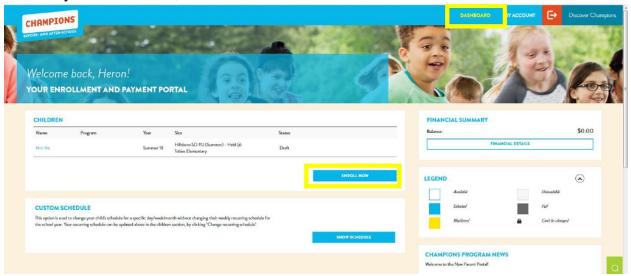

2. Enter your child's information under the section "New Champions" and click "Continue." Changing schools? Select the box next to "Child(ren) will enroll at new School."

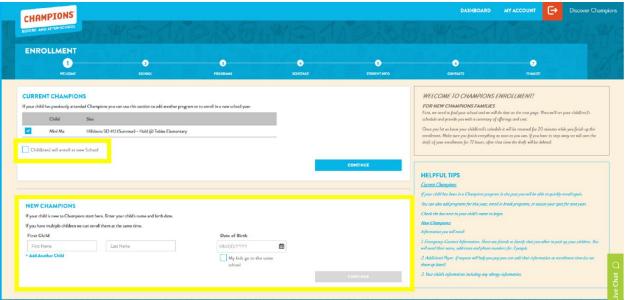

3. Select the program year you'd like from the drop-down menu on the left (this will auto-populate as the current school year, so you must change it if you are enrolling for a program starting in the future), then search by zip code or school name to find your location. Click on the name of the school from the options on the bottom-right of the page, and then click "Continue."

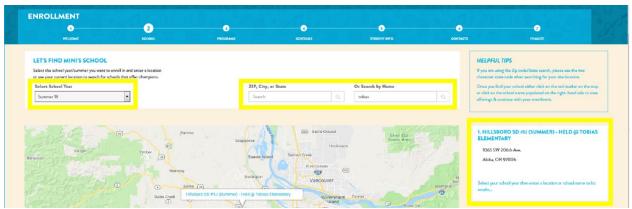

4. Select the programs you'd like for each child by checking the box to the left of their name under each program.

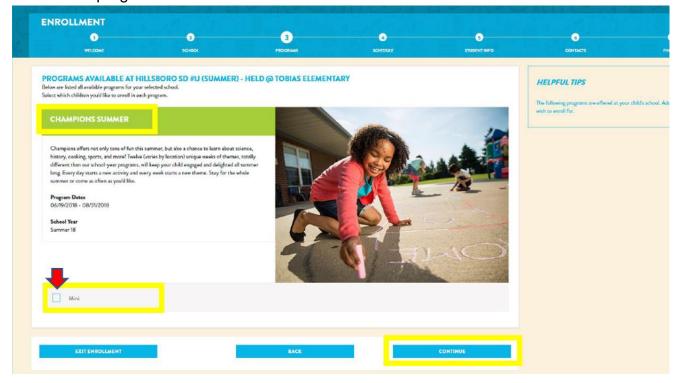

5. TAKE YOUR TIME HERE! You will have the opportunity to set a <u>recurring schedule</u> for each child under the sessions available. This schedule will auto-populate each week beginning on the start date you choose. If you don't change the start date, it will default to either start 2 business days after you complete the enrollment or the first day of the program, whichever comes first. If your schedule will vary week to week, you can set a blank recurring schedule and then use the custom schedule to add care as needed. Keep in mind this option does not reserve a spot. Only scheduled days guarantee your spot. If there is a waitlist, you will see a gray box on the day before selecting it. Click the box to be added to the waitlist (it will turn yellow).

**Please Note:** The earliest possible start date is 2 business days from the time of enrollment. If you need care before then, you can contact our site staff to confirm if there is space. Before they can attend, your child will need to have a completed enrollment and a signed copy of the enrollment agreement turned in to the director.

You can change your schedule week-to-week, but you must make any changes by the Wednesday prior to the week you're scheduled.

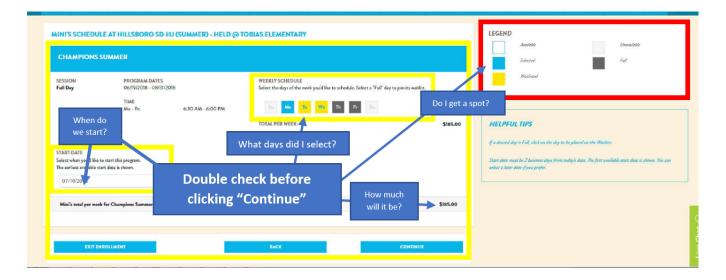

7. Ensure your child's information is correct.

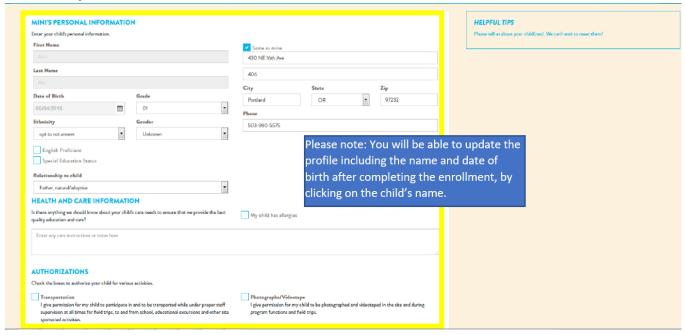

8. Add or confirm at least 3 emergency contacts, over the age of 18yrs old. You will need to add a unique Sign In/Sign Out (SISO) code for each person. SISO codes must be 8-10 alphanumeric digits. The system will populate the phone number you enter, (which we recommend) as they fit the requirements and are easily remembered. Enter your contacts' relationships to your child, as well as the order in which you'd like us to call them in case we can't reach you during an emergency. To confirm your contacts, be sure the box to the left of each name is checked.

Your own Sign In/Sign Out (SISO) code will show at the top of the page.

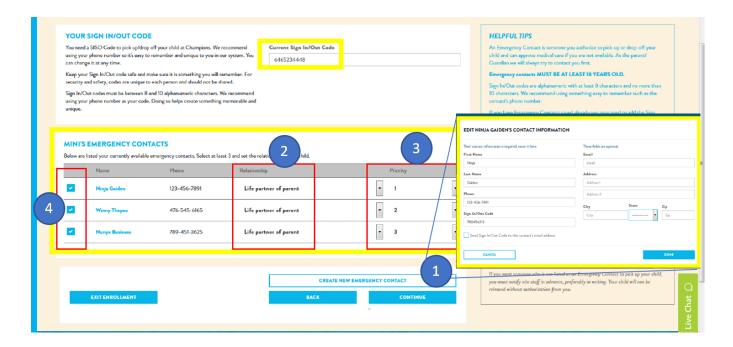

9. Please take a moment to review your enrollment summary, which includes the non-refundable registration fee.

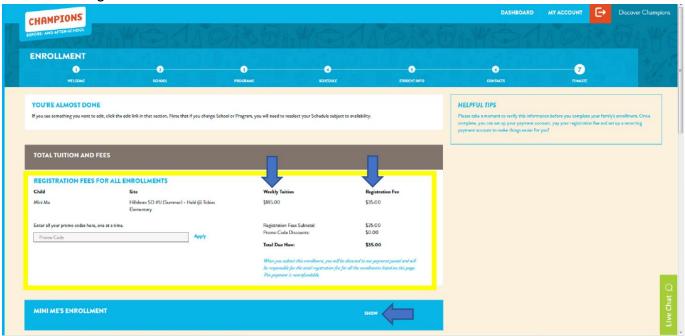

If you have subsidy assistance, a grant, or qualify for a discount you may inform us of that eligibility in the **Discount and Subsidies** section. Additional documentation will be required to verify eligibility.

Please read over the Terms and Conditions, which is available in English and then in Spanish, then check the box labeled "I acknowledge my understanding and acceptance of the above terms" to confirm.

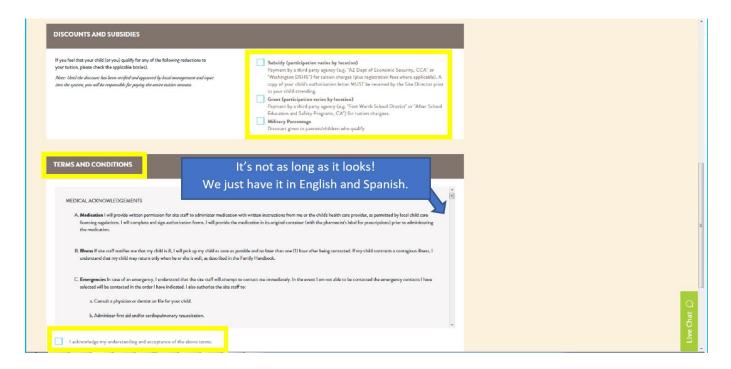

Click "Finish Enrollment" and you will see a pop-up window giving you the option to return to your Dashboard, view your Enrollment Agreement, or make a payment.

If applicable, you will be invoiced the non-refundable registration fee. This amount is due at the time of enrollment.

After enrollment and payment, you can head over to "My Account" for more account-specific managing tools. Here you can manage your emergency contacts and additional payers.

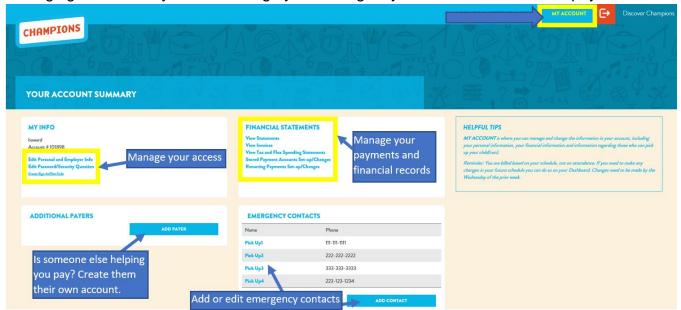